# **brother.**

# QL-580N QL-1060N

# **Instrukcja instalacj**<br>**instalacj oprogramowania**

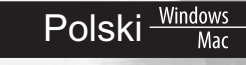

Wersja A

### <span id="page-2-1"></span><span id="page-2-0"></span>**Wprowadzenie**

#### ■Funkcje

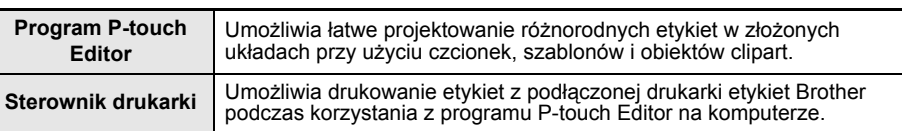

#### ■CD-ROM środki ostrożności

- Uważaj, aby nie zadrapać płyty CD-ROM.
- Nie narażaj płyty CD-ROM na bardzo wysokie lub bardzo niskie temperatury.
- Nie umieszczaj na płycie CD-ROM ciężkich przedmiotów ani nie działaj na nią siłą.
- Oprogramowanie znajdujące się na płycie CD-ROM jest przeznaczone do stosowania wyłącznie z tym urządzeniem. Oprogramowanie to można zainstalować na kilku komputerach do użytku w biurze itp.
- **Nie podłączaj kabla USB do komputera, zanim oprogramowanie nie zostanie zainstalowane i wyświetlone odpowiednie polecenie.**

### **Wymagania systemowe**

#### ■Środowisko pracy

Przed instalacją należy sprawdzić, czy konfiguracja systemu spełnia następujące wymogi.

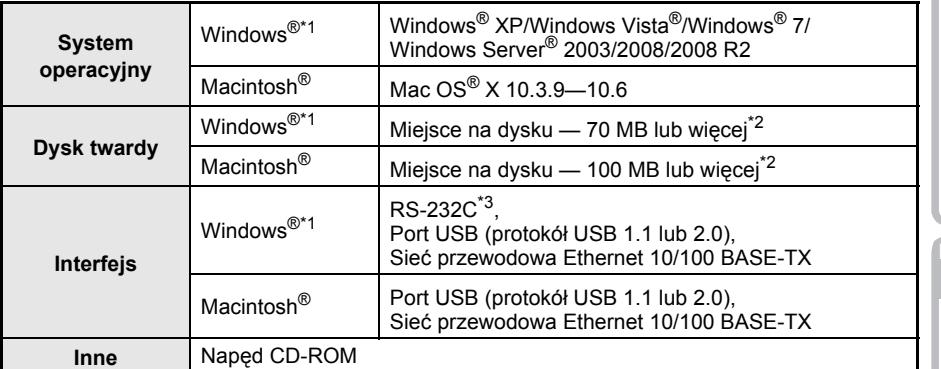

\*1 Komputer powinien spełniać zalecenia firmy Microsoft® dla zainstalowanego systemu operacyjnego.

\*2 Wymagane wolne miejsce w przypadku instalowania oprogramowania ze wszystkimi funkcjami.

\*3 Interfejs RS-232C jest wymagany w przypadku drukowania przy użyciu poleceń ESC/P.

- Microsoft, Windows Vista, Windows Server i Windows to albo zarejestrowane znaki towarowe, albo znaki towarowe firmy Microsoft Corp. w Stanach Zjednoczonych i/ lub innych krajach.
	- Apple, Macintosh i Mac OS to znaki towarowe firmy Apple Inc., zarejestrowane w Stanach Zjednoczonych i innych krajach.
	- Nazwy innych programów lub produktów używane w niniejszym dokumencie są znakami towarowymi lub zarejestrowanymi znakami towarowymi firm będących ich właścicielami.

# <span id="page-4-1"></span><span id="page-4-0"></span>**1 Instalacja oprogramowania**

Nazwy drukarek na przedstawionych ekranach mogą się różnić od nazwy zakupionej drukarki.

Procedura instalacji różni się w zależności od systemu operacyjnego komputera. Procedura instalacji może ulec zmianie bez powiadomienia.

 $\Omega$ ) Nie należy podłaczać drukarki do komputera, dopóki nie zostanie wyświetlone odpowiednie polecenie.

#### **1. W przypadku używania systemu Microsoft® Windows®**

W tym rozdziale opisano sposób instalacji programu P-touch Editor 5.0, sterownika drukarki, Instrukcji oprogramowania (PDF) i Instrukcji obsługi dla sieci (PDF) jako całości. Poniższy przykład pochodzi z systemu Windows Vista®.

*1* Uruchom komputer i włóż płytę CD-ROM do napędu CD-ROM. Jeśli plik instalacyjny nie uruchomi się automatycznie, otwórz folder na płycie CD-ROM i kliknij dwukrotnie plik "Setup.exe".

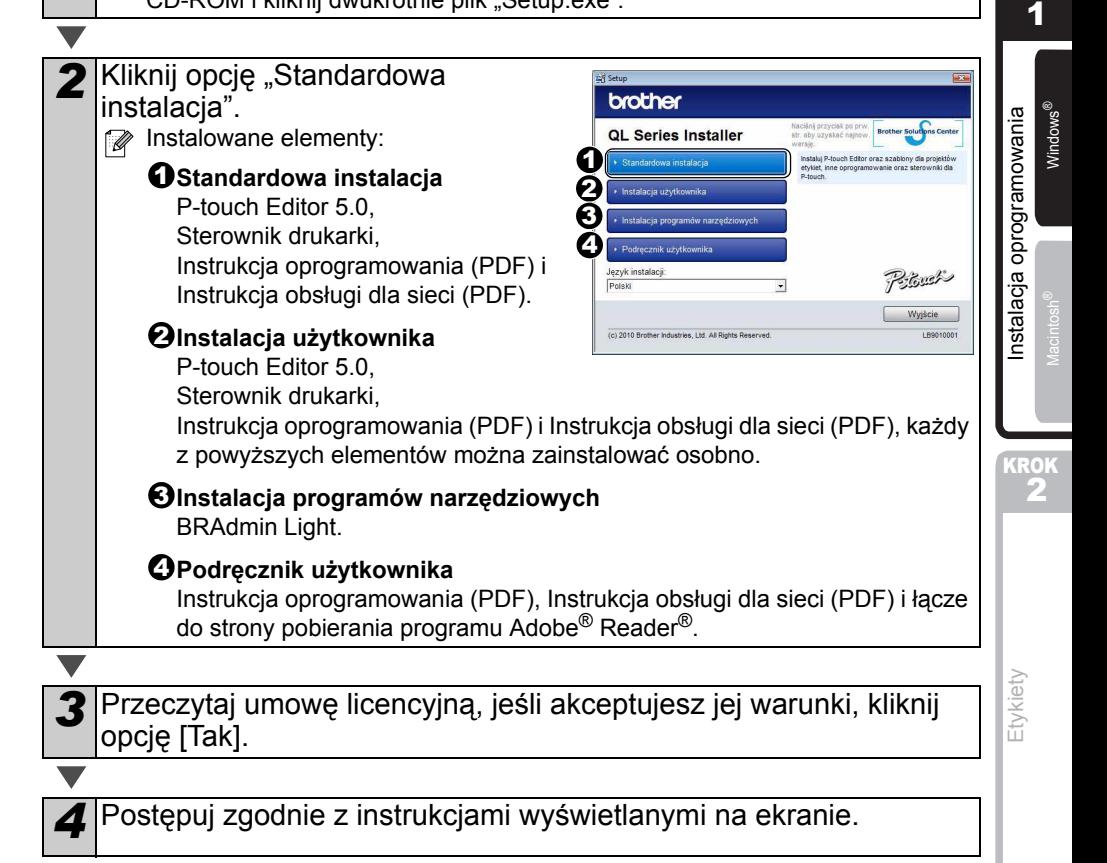

[Wprowadzenie](#page-2-1)

**Nprowadzenie** 

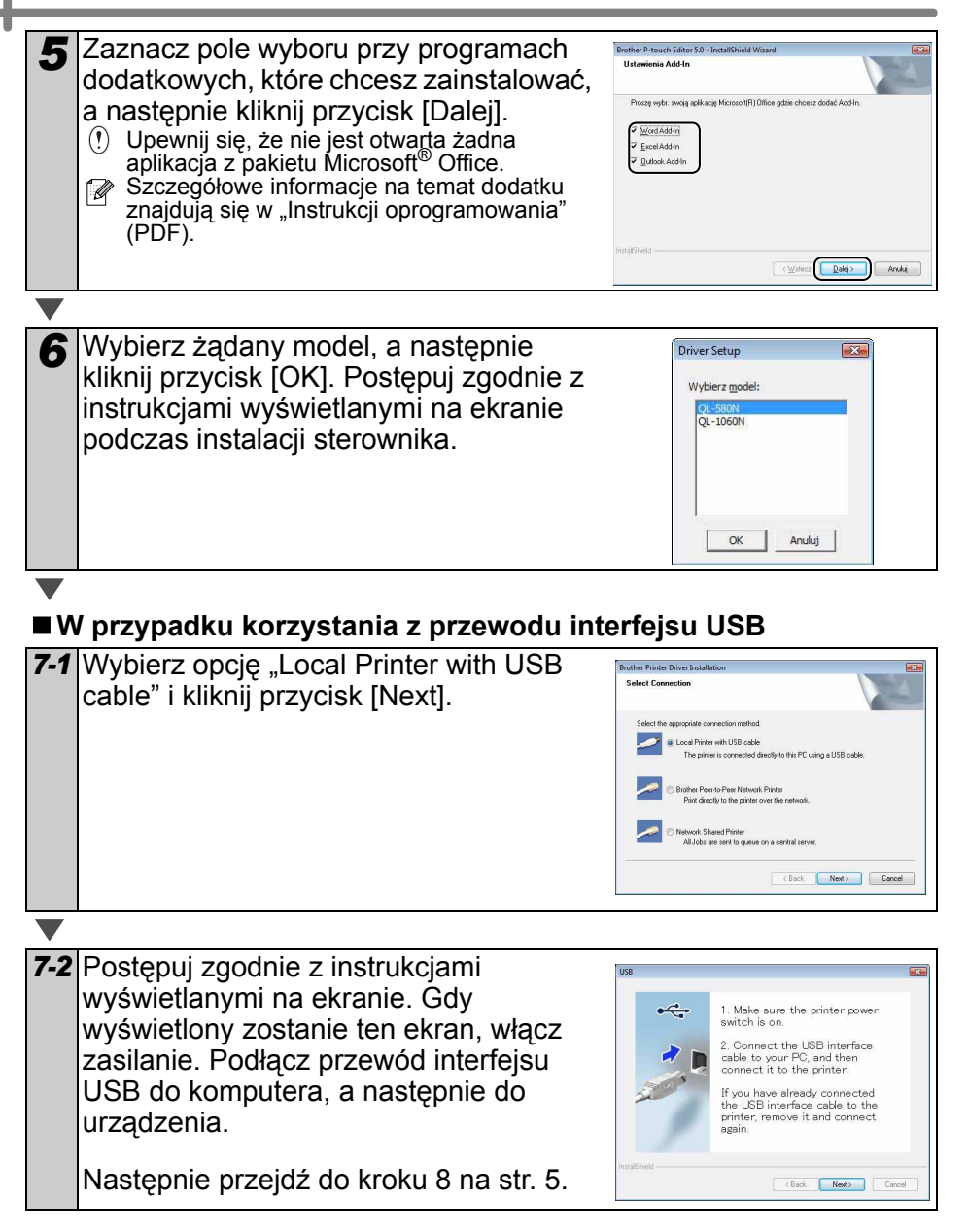

<span id="page-6-0"></span>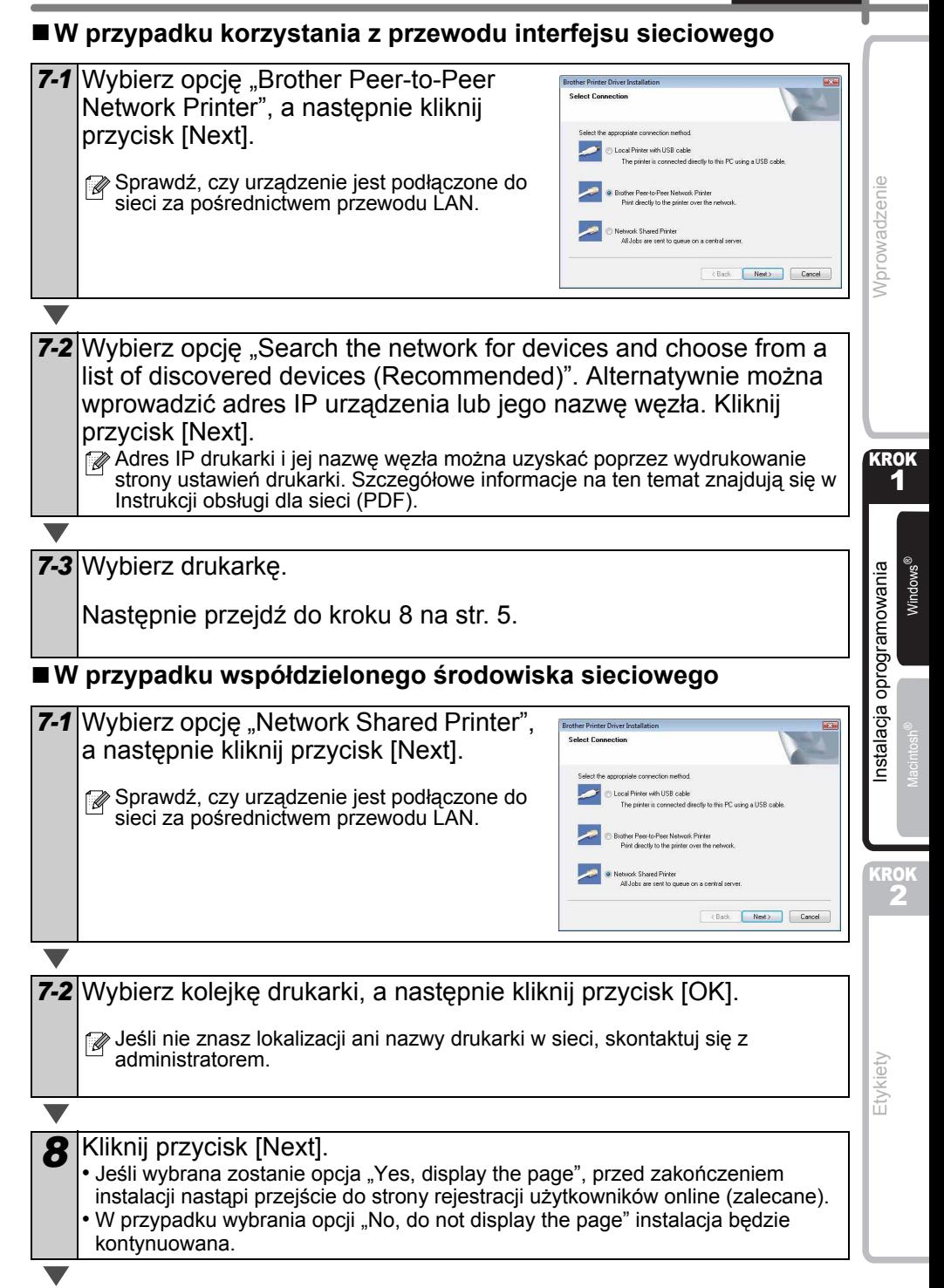

**9** Kliknij przycisk [Finish].

#### *10* Uruchom oprogramowanie.

• Aby uruchomić program P-touch Editor, kliknij menu [Start] - [Wszystkie programy] - [Brother P-touch] - [P-touch Editor 5.0].

 $\mathbb{Z}$  Aby uzyskać szczegółowe informacje na temat oprogramowania, zob. → "Instrukcja oprogramowania" (PDF).

Aby uzyskać dostęp do Podręcznika użytkownika (PDF), kliknij [Start] - [Wszystkie programy] - [Brother P-touch] - [Manuals] - [QL-Series-N] - [Instrukcja oprogramowania].

#### **Instalacja narzędzia konfiguracji BRAdmin Light dla systemu Windows**

BRAdmin Light to narzędzie służące do przeprowadzenia początkowej konfiguracji urządzeń Brother podłączonych do sieci. Umożliwia ono ponadto wyszukiwanie produktów Brother w sieci, wyświetlanie ich stanu oraz konfigurację podstawowych ustawień sieci, takich jak adres IP.

Więcej informacji na temat narzędzia BRAdmin Light znajduje się na stronie http://solutions.brother.com

Poniższy przykład pochodzi z systemu Windows Vista<sup>®</sup>.

- Jeśli wymagane jest bardziej zaawansowane zarządzanie drukarką, można użyć najnowszej wersji narzędzia Brother BRAdmin Professional dostępnej do pobrania pod adresem http://solutions.brother.com
	- Jeśli używane jest oprogramowanie osobiste typu firewall (np. Zapora systemu Windows), program BRAdmin Light może nie wykryć nieskonfigurowanego urządzenia. W takiej sytuacji wyłącz oprogramowanie zapory i ponownie spróbuj użyć narzędzia BRAdmin Light. Po ustawieniu danych adresu nieskonfigurowanego urządzenia ponownie uruchom oprogramowanie zapory.

![](_page_7_Picture_276.jpeg)

#### **Ustawianie adresu IP, maski podsieci i bramy przy użyciu narzędzia BRAdmin Light**

![](_page_8_Picture_128.jpeg)

### **Korzystanie z programu P-touch Editor (w systemie Windows®)**

#### **Uruchamianie pomocy programu P-touch Editor**

Poniższy przykład pochodzi z systemu Windows Vista®. Nazwy drukarek na przedstawionych ekranach mogą się różnić od nazwy zakupionej drukarki.

Uruchamianie przy użyciu przycisku Start  $\left( \bullet \right)$ 

Aby uruchomić pomoc P-touch Editor, kliknij przycisk Start (@) na pasku zadań, wskaż pozycję [Wszystkie programy]. Kliknij pozycje [Brother P-touch] i [P-touch Editor 5.0 Pomoc].

■ Uruchamianie z okna dialogowego Nowy/Otwórz

Po uruchomieniu programu P-touch Editor 5.0 i wyświetleniu okna dialogowego Nowy/Otwórz kliknij opcję "Pomoc - Jak to zrobić".

 $\mathbb{P}$  Po zaznaczeniu pola wyboru "Sprawdź aktualizacje" na rysunku po prawej stronie można sprawdzić, czy na stronie internetowej dostępna jest aktualizacja programu P-touch Editor.

#### Uruchamianie z programu P-touch Editor Kliknij menu Pomoc i wybierz opcję P-touch Editor — Pomoc.

![](_page_9_Picture_158.jpeg)

![](_page_9_Picture_11.jpeg)

![](_page_9_Picture_13.jpeg)

![](_page_9_Picture_14.jpeg)

#### **Uruchamianie z trybu Snap**

Kliknij prawym przyciskiem myszy i wybierz opcję P-touch Editor - Pomoc.

![](_page_10_Picture_3.jpeg)

![](_page_10_Figure_4.jpeg)

#### **2. W przypadku używania systemu Mac OS®**

W tym rozdziale opisano sposób instalacji programu P-touch Editor 5.0, czcionek, szablonów automatycznego formatowania, grafiki Clip Art i sterownika drukarki. Po zainstalowaniu sterownika drukarki, niniejszy rozdział opisuje również sposób skonfigurowania go z urządzeniem.

- Nie podłączaj drukarki do komputera Macintosh® przed zakończeniem instalacii  $($ sterownika drukarki. Jeśli została już podłączona, odłącz przewód interfejsu USB/interfejsu sieciowego od komputera Macintosh®.
- $\mathbb{F}\bullet\;$  Na czas instalowania urządzenia zaloguj się jako administrator.

Poniższy przykład dotyczy systemu operacyjnego Mac OS<sup>®</sup> X 10.5.7. W poniższym opisie kroków używany jest symbol QL-XXX. Człon "XXX" należy rozumieć jako symbol swojej drukarki. Nazwy drukarek na przedstawionych ekranach mogą się różnić od nazwy zakupionej drukarki.

![](_page_11_Picture_6.jpeg)

![](_page_11_Picture_7.jpeg)

Mac OS 3

*2* Kliknij katalog [Mac OS X] i kliknij dwukrotnie [QL-XXX Driver.pkg]. Postępuj zgodnie z instrukcjami wyświetlanymi na ekranie.

*3* Po zakończeniu instalacji i wyświetleniu ekranu pokazanego po prawej stronie, kliknij przycisk [Close]. Instalacja sterownika drukarki zostanie zakończona. Następnie zainstaluj program P-touch Editor 5.0.

![](_page_11_Picture_10.jpeg)

*4* Kliknij dwukrotnie pozycję [P-touch Editor 5.0 Installer.mpkg] w folderze [Mac OS X].

Zostanie uruchomiony program instalacyjny programu P-touch Editor 5.0. Postępuj zgodnie z instrukcjami wyświetlanymi na ekranie.

![](_page_11_Picture_14.jpeg)

![](_page_11_Picture_15.jpeg)

![](_page_12_Picture_1.jpeg)

![](_page_13_Figure_1.jpeg)

[Wprowadzenie](#page-2-1)

Nprowadzenie

#### **W przypadku korzystania z przewodu interfejsu sieciowego (ręczna konfiguracja sieciowa)**

![](_page_14_Picture_2.jpeg)

![](_page_14_Picture_3.jpeg)

(System Mac OS® X 10.4.x—10.6) Kliknij polecenie [Add] (Dodaj) i wybierz opcję IP Printer (Drukarka IP)/IP na górze ekranu. Wprowadź adres drukarki do pola adresowego. Wybierz z listy pozycję QL-XXX i kliknij ponownie polecenie [Add] (Dodaj), aby dodać drukarkę do narzędzia Printer Setup Utility (Narzędzie konfiguracji drukarki). Do określenia nazwy w polu kolejki użyj wartości BRNxxxxxxxxxxxx, gdzie

"xxxxxxxxxxxxx" to adres Ethernet.

**10** Gdy nastąpi powrót do ekranu Printer List (Lista drukarek)/ Print & Fax (Druku i faksu) sprawdź, czy drukarka "QL-XXX" została dodana i zamknij ten ekran.

Teraz możesz zacząć korzystać z urządzenia.

Szczegółowe informacje dotyczące oprogramowania znajdują się w sekcji pomocy programu P-touch Editor.

#### **Instalacja narzędzia konfiguracji BRAdmin Light dla systemu Mac**®

BRAdmin Light to narzędzie służące do przeprowadzenia początkowej konfiguracji urządzeń Brother podłączonych do sieci. Umożliwia ono ponadto wyszukiwanie produktów Brother w sieci, wyświetlanie ich stanu oraz konfigurację podstawowych ustawień sieci, takich jak adres IP.

Więcej informacji na temat narzędzia BRAdmin Light znajduje się na stronie http://solutions.brother.com

![](_page_14_Picture_12.jpeg)

Jeśli używane jest osobiste oprogramowanie zapory, narzędzie BRAdmin Light może nie wykryć nieskonfigurowanego urządzenia. W takiej sytuacji wyłącz oprogramowanie zapory i ponownie spróbuj użyć narzędzia BRAdmin Light. Po ustawieniu danych adresu nieskonfigurowanego urządzenia ponownie uruchom oprogramowanie zapory.

Macintosh

KROK 2

[Instalacja oprogramowania](#page-4-1)

Instalacja oprogramowania

![](_page_15_Picture_1.jpeg)

*4* Dane adresu zostaną zapisane w drukarce.

Wprowadzenie [Wprowadzenie](#page-2-1)

[Etykiety](#page-18-0)

## **Korzystanie z programu P-touch Editor Help (w systemie Mac OS®)**

### **Uruchamianie pomocy programu P-touch Editor**

Poniższy przykład pochodzi z systemu Mac OS® X 10.4.9. Nazwy drukarek na przedstawionych ekranach mogą się różnić od nazwy zakupionej drukarki.

■ Uruchamianie z okna dialogowego New/Open W oknie dialogowym New/Open kliknij "Help - How To".

![](_page_17_Picture_5.jpeg)

■ Uruchamianie z programu P-touch Editor Aby uruchomić P-touch Editor Help, kliknij menu Help i wybierz opcje "P-touch Editor Help".

![](_page_17_Picture_7.jpeg)

# <span id="page-18-1"></span><span id="page-18-0"></span>**1 Rodzaje etykiet**

Poniżej przedstawione są przykłady etykiet możliwych do utworzenia przy użyciu drukarki Brother QL-570/580N.

Wybór wzorów etykiet jest bardzo szeroki.

#### **Wybierz typ etykiety, jaki chcesz utworzyć.**

![](_page_18_Figure_5.jpeg)

1

2

# **2 Procedury ogólne**

W tym rozdziale opisano ogólną procedurę tworzenia etykiet.

#### **Podłączenie do komputera**

#### *1* **Utwórz dane etykiety.** Wprowadź tekst bezpośrednio przy użyciu programu P-touch Editor lub skopiuj tekst z aplikacji pakietu Microsoft<sup>®</sup> Office. Przy użyciu różnych funkcji edycji programu P-touch Editor możesz sformatować i ozdobić etykietę. • Wprowadź tekst w programie • Skopiuj tekst z aplikacji Microsoft® Office. (system Windows $^{\circledR}$ ) **Expansion of the Second Street**  $\overline{R}$ Mr. Walter Freeman ABC Transporting Co.<br>4555 Cumberland Ploy  $B/I$   $U$   $\&$  $|n|$   $\neq$   $|n|$   $|n|$ All Printends Text<br>All Printends Text **Szczegółowe informacje na temat tworzenia etykiet znajdują się w pomocy.** *2* **Wydrukuj etykietę.** Wydrukuj etykietę przy użyciu drukarki Brother QL. **Mr. Walter Freeman** ABC Transporting Corporation 4555 Cumberland Pkwy Anytown, USA 95093

**Szczegółowe informacje na temat drukowania etykiet znajdują się w pomocy.**

Wyjmij etykiety z gniazda wyjściowego etykiet, aby zapobiec zacinaniu się papieru.

#### **Używanie drukarki bez podłączania do komputera (tylko model QL-580N)**

*1* Utwórz dane etykiety i prześlij je do drukarki. (Zob. rozdzia<sup>ł</sup> poświęcony narzędziu P-touch Transfer Manager w Instrukcji oprogramowania (PDF).)

*2* <sup>U</sup>żyj polecenia szablonu P-touch, aby wydrukować przesłany plik. (Szczegółowe informacje na temat funkcji szablonu P-touch znajdują się w instrukcjach na płycie CD-ROM.)

![](_page_20_Figure_5.jpeg)

[Wprowadzenie](#page-2-1)

Wprowadzenie

![](_page_21_Picture_0.jpeg)